# Using Connect Math

### Table of Contents

Click the links to navigate to each section.

Christine Anderson CPCC 5/2020

- Course Codes and Financial Aid Codes
- Managing Assignments
  - How to Edit Due Dates
  - <u>Set a Late Submission Penalty</u>
  - Adding a Password
  - Allow Multiple Attempts on an Assignment
  - Granting an Extension
- Working in The Gradebook
  - How to Access the Gradebook
  - <u>Viewing Assignments by Category</u>
  - <u>Checking a Single Student's Grades</u>
  - <u>Checking for Student's Last Access</u>
  - Submitting an External Grade
  - Exporting Grades to Excel
- Resources Tab
- Smartbook

# Course Codes and Financial Aid Codes

THIS SECTION WILL SHOW YOU HOW TO OBTAIN BOTH CODES

#### Finding The Financial Aid and Course Codes (1 of 5)

Upon logging in, your courses will appear. The course code for each course will appear just below the ACTION button.

| Math<br>Hosted by ALEKS Corp.                                                                     |                                            |
|---------------------------------------------------------------------------------------------------|--------------------------------------------|
| Course List (2)                                                                                   |                                            |
| Create a new course                                                                               | View by Course   <u>View by Book Title</u> |
| MAT 143 MW Sp 20 Section 02<br>Anderson   Math In Our World: A Quantitative<br>23 students [view] |                                            |
| MAT 143 Master TR Fall 2019 Anderson   Math In Our World: A Quantitative no students              |                                            |
| Completed Courses (2)                                                                             | <u>Show</u>   Hide                         |

#### Finding The Financial Aid and Course Codes (2 of 5)

Choose the course for which you need a Financial Aid Access code and click the ACTION button and then choose EDIT COURSE.

| Hosted by ALEKS Corp.                                                                                                    |                                            |
|----------------------------------------------------------------------------------------------------|--------------------------------------------|
| Course List (2)                                                                                                    |                                            |
| Create a new course                                                                                                    | View by Course   <u>View by Book Title</u> |
| MAT 143 MW Sp 20 Section 02 - MPGF<br>Anderson   Math In Our World: A Quantitative Literac Enhanced<br>23 students [view] | Action  Course Code: THK9A-GHHNA           |
| MAT 143 Master TR Fall 2019 ENHANC<br>Anderson   Math In Our World: A Quantitative Literac Enhanced<br>no students        | Action  Course Code: CVQDH-DMN39           |
| Completed Courses (2)                                                                                                    | <u>Show</u>   Hide                         |

#### Finding The Financial Aid and Course Codes (3 of 5)

Click on Financial Aid Access Code to open the request page

#### Edit Course

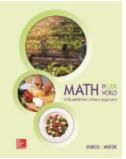

Course Code: THK9A-GHHNA Instructor: I will teach this course. Course Name: MAT 143 MW Sp 20 Section 02 [Edit] CRN/Section#: MPGFK-KNYU (3) [Edit] Course Start Date: 10/20/2019 [Edit] Course End Date: 06/08/2020 [Edit] Answer Tolerance Policy: Default [Edit]

Textbook title: Math In Our World: A Quantitative Literacy Approach Enhanced Author: Sobecki/Mercer ISBN-10: 1259827968

Note: You are unable to change the book because students are enrolled.

Share Course Access: Share this course with other instructors by assigning access levels.

Financial Aid Access Code: Request a 2 week temporary code designed for financial aid students to access Connect Math. Delete this course

#### Finding The Financial Aid and Course Codes (4 of 5)

Click on Request a Financial Aid Access Code. This code will be emailed to you as a document that you can post for students.

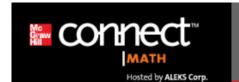

Financial Aid Access Code

#### What is a Financial Aid Access Code?

The Financial Aid Access Code (FAAC) is designed to assist students experiencing financial aid delays. With the FAAC, students can enroll in this course and have temporary access to Connect Math for up to a two week period. See an example

Once students enroll in the course using the FAAC, it is highly recommended that they purchase a regular Student Access Code before the two-week period ends to extend their account and maximize their access to Connect Math. The start date of the student's account is the date the student activated the FAAC and NOT the date when the account was extended with a purchased Student Access Code.

The Financial Aid Access code does not add an additional two weeks to a student's account. See an example

#### How does it work?

Request a Financial Aid Access Code for your course. You will receive an email message that contains your Course Code, Financial Aid Access Code, and instructions for the student on how to register with Connect Math. It is recommended you print out the message or forward it to the requesting student(s). The code can be used multiple times by different students in the course.

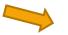

Request a Financial Aid Access Code or Cancel

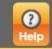

#### Finding The Financial Aid and Course Codes (5 of 5)

Click Done on this screen and the next one to return to your course list.

| Connect™                  | Edit Profile   <u>User Administration</u>   <u>Logout</u> |
|---------------------------|-----------------------------------------------------------|
| MATH                      | Welcome, Anderson!                                        |
| Hosted by ALEKS Corp.     | Pelp                                                      |
| Financial Aid Access Code |                                                           |

A Financial Aid Access Code for this course has been requested.

#### What's next?

Please check your email. Connect Math will send the Financial Aid Access Code to the email address we have on file for you.

#### Reminder:

Connect Math developed the Financial Aid Access Code to help students receiving financial aid. The availability of this service will depend on its ethical use by instructors and students.

This service may be discontinued at Connect Math's discretion at anytime.

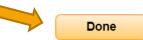

# Managing Assignments

Click the links to navigate to the desired section.

#### THIS SECTION WILL DETAIL

- HOW TO EDIT DUE DATES
- <u>SET A LATE SUBMISSION</u>
   <u>PENALTY</u>
- <u>ADDING A PASSWORD</u>
- <u>ALLOW MULTIPLE</u>
   <u>ATTEMPTS ON AN</u>
   <u>ASSIGNMENT</u>
- <u>GRANTING AN EXTENSION</u>

### Changing an Assignment Due Date (1 of 5)

- Open your desired course.
- From the HOME screen, click Manage Assignments
- Then choose Edit All Assignment Dates

| Hosted by ALEKS Corp.                      |                     | p 20 Section 02<br>A Quantitative Litera<br>er<br>GRADEBOOK |                 | RCES               |                   | Administration   Logout<br>Welcome, Anderson!<br>Calendar Help |
|--------------------------------------------|---------------------|-------------------------------------------------------------|-----------------|--------------------|-------------------|----------------------------------------------------------------|
| <u>Course List</u> >> Assignments List     |                     | Manage Assig                                                | gnments 🔻       |                    |                   |                                                                |
|                                            | All (74) Upo        | coming (2) C                                                | ompleted (72)   | Announcemer        | nts               |                                                                |
| Create a New Assignment ▼                  |                     | Showir                                                      | ng Category 🔻   | No announcements I | have been posted. |                                                                |
| <u>Open All</u> / Close All                |                     |                                                             |                 |                    |                   |                                                                |
| 📁 Unit 1                                   |                     | 17 ass                                                      | signments       |                    |                   |                                                                |
| Unit 2                                     |                     | 15 ass                                                      | signments       |                    |                   |                                                                |
| Unit 3                                     |                     | 14 ass                                                      | signments       |                    |                   |                                                                |
| 📁 Unit 4                                   |                     | 13 ass                                                      | signments       |                    |                   |                                                                |
| Weekly Lab Grades                          |                     | 14 ass                                                      | signments       |                    |                   |                                                                |
| Title: Optional Fina<br>Type: External Ass |                     | A                                                           | Action  vg: N/A |                    |                   |                                                                |
| Jan 2, 2019 12:00AM - I                    | May 11, 2020 1:20PM | it                                                          |                 |                    |                   | View Messages                                                  |

### Changing an Assignment Due Date (2 of 5)

You can change individual assignments by modifying the start and due dates.

You can change multiple assignments at once by choosing Bulk Actions and Set Dates

| Bul | k Actions           |                                                               |                                                              |                                                                |
|-----|---------------------|---------------------------------------------------------------|--------------------------------------------------------------|----------------------------------------------------------------|
|     | Assignment          | Start Date                                                    | Due Date                                                     | Final Late Submission Date                                     |
|     |                     |                                                               | I ¥ 20 ¥ piii ¥                                              |                                                                |
|     | Test #4             | Month Day Year<br>Jan ▼ 2 ▼ 2019 ▼<br>Time<br>12 ▼ 00 ▼ am ▼  | Month Day Year<br>May ▼ 6 ▼ 2020 ▼<br>Time<br>1 ▼ 20 ▼ pm ▼  | N/A                                                            |
|     | Weekly Lab #13      | Month Day Year<br>Apr ▼ 19 ▼ 2019 ▼<br>Time<br>12 ▼ 00 ▼ am ▼ | Month Day Year<br>May ▼ 3 ▼ 2020 ▼<br>Time<br>11 ▼ 59 ▼ pm ▼ | N/A                                                            |
|     | Lesson 4-3 Homework | Month Day Year<br>Jan ▼ 2 ▼ 2019 ▼<br>Time<br>12 ▼ 00 ▼ am ▼  | Month Day Year<br>May ▼ 3 ▼ 2020 ▼<br>Time<br>11 ▼ 59 ▼ pm ▼ | Month Day Year<br>May ▼ 3 ▼ 2020 ▼<br>Time<br>11 ▼ 59 ▼ pm ▼ ▼ |

### Changing an Assignment Due Date (3 of 5)

- Enter the information for multiple assignments in the blue area.
- Click the checkboxes for the assignments to receive these new settings.
- Then click Apply to Selected

| Set | t Dates 🔻           | <ul> <li>✓ Start Date</li> <li>Month Day Year</li> <li>May ▼ 6 ▼ 2020 ▼</li> <li>12 ▼ 00 ▼ am ▼</li> </ul> | <ul> <li>✓ Due Date</li> <li>Month Day Year</li> <li>May ▼ 6 ▼ 2020 ▼</li> <li>11 ▼ 59 ▼ pm ▼</li> </ul> | <ul> <li>Final Late Submission Date</li> <li>Month Day Year</li> <li>May ▼ 7 ▼ 2020 ▼</li> <li>11 ▼ 59 ▼ pm ▼</li> <li>Apply to selected</li> </ul> |
|-----|---------------------|----------------------------------------------------------------------------------------------------|----------------------------------------------------------------------------------------------------|----------------------------------------------------------------------------------------------------|
|     | Assignment          | Start Date                                                                                                 | Due Date                                                                                                 | Final Late Submission Date                                                                                                    |
|     | Optional Final Exam | Month Day Year<br>Jan ▼ 2 ▼ 2019 ▼<br>Time<br>12 ▼ 00 ▼ am ▼                                               | Month Day Year<br>May ▼ 11 ▼ 2020 ▼<br>Time<br>1 ▼ 20 ▼ pm ▼                                             | N/A                                                                                                    |
|     | Test #4             | Month Day Year<br>Jan ▼ 2 ▼ 2019 ▼<br>Time<br>12 ▼ 00 ▼ am ▼                                               | Month Day Year<br>May ▼ 6 ▼ 2020 ▼<br>Time<br>1 ▼ 20 ▼ pm ▼                                              | N/A                                                                                                    |

### Changing an Assignment Due Date (4 of 5)

The last column allows you to set a final date that you will accept late work. The penalty for late work must be set in the assignment settings. We will look at that feature as we work with managing assignments.

| Bu | Ik Actions          |                                                               |                                                              |                                                              |
|----|---------------------|---------------------------------------------------------------|--------------------------------------------------------------|--------------------------------------------------------------|
|    | Assignment          | Start Date                                                    | Due Date                                                     | Final Late Submission Date                                   |
|    |                     | 12 ¥ 00 ¥ am ¥                                                | I • 20 • pm •                                                |                                                              |
|    | Test #4             | Month Day Year<br>Jan ▼ 2 ▼ 2019 ▼<br>Time<br>12 ▼ 00 ▼ am ▼  | Month Day Year<br>May ▼ 6 ▼ 2020 ▼<br>Time<br>1 ▼ 20 ▼ pm ▼  | N/A                                                          |
|    | Weekly Lab #13      | Month Day Year<br>Apr ▼ 19 ▼ 2019 ▼<br>Time<br>12 ▼ 00 ▼ am ▼ | Month Day Year<br>May ▼ 3 ▼ 2020 ▼<br>Time<br>11 ▼ 59 ▼ pm ▼ | N/A                                                          |
|    | Lesson 4-3 Homework | Month Day Year<br>Jan ▼ 2 ▼ 2019 ▼<br>Time<br>12 ▼ 00 ▼ am ▼  | Month Day Year<br>May ▼ 3 ▼ 2020 ▼<br>Time<br>11 ▼ 59 ▼ pm ▼ | Month Day Year<br>May ▼ 3 ▼ 2020 ▼<br>Time<br>11 ▼ 59 ▼ pm ▼ |

### Changing an Assignment Due Date (5 of 5)

Once you have made all of your changes, don't forget to click SAVE.

| Assignment          | Start Date                                                    | Due Date                                                                                    | Final Late Submission Date                                   |
|---------------------|---------------------------------------------------------------|---------------------------------------------------------------------------------------------|--------------------------------------------------------------|
| Test #4             | Month Day Year<br>Jan ▼ 2 ▼ 2019 ▼<br>Time<br>12 ▼ 00 ▼ am ▼  | Month Day Year<br>May ▼ 6 ▼ 2020 ▼<br>Time<br>1 ▼ 20 ▼ pm ▼                                 | N/A                                                          |
| Weekly Lab #13      | Month Day Year<br>Apr ▼ 19 ▼ 2019 ▼<br>Time<br>12 ▼ 00 ▼ am ▼ | Month Day Year<br>May ▼ 3 ▼ 2020 ▼<br>Time<br>11 ▼ 59 ▼ pm ▼                                | N/A                                                          |
| Lesson 4-3 Homework | Month Day Year<br>Jan ▼ 2 ▼ 2019 ▼<br>Time<br>12 ▼ 00 ▼ am ▼  | Month     Day     Year       May ▼     3 ▼     2020 ▼       Time     11 ▼     59 ▼     pm ▼ | Month Day Year<br>May ▼ 3 ▼ 2020 ▼<br>Time<br>11 ▼ 59 ▼ pm ▼ |

Save or Cancel

### Setting a Late Submission Penalty(1 of 5)

- By opening appropriate folders, navigate to the assignment that you need to set the late submission penalty.
- Click the Action button and choose Edit Assignment

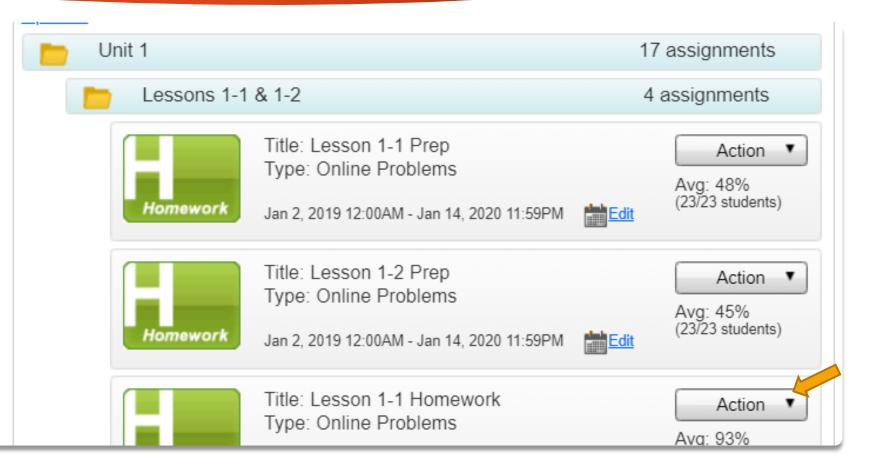

### Setting a Late Submission Penalty (2 of 5)

 Find the Late
 Submission Options and click Edit

#### 

Math In Our World: A Quantitative Literacy Approach Enhanced, 1<sup>st</sup> Ed.. Sobecki. Mercer

#### Edit Homework

Assignment Category: Homework [Change category]

Assignment Type: Online Problems [Remove questions] (2)

Assignment Title: Lesson 1-2 Homework [Edit]

 Assignment Start Date:
 Due Date:

 Jan 02, 2019 @ 12:00 am [Edit]
 Jan 19, 2020 @ 11:59 pm [Edit]

Assignment Folder: Lessons 1-1 & 1-2 [Edit]

Assignment Visibility: Assignment is shown to students before the start date [Edit]

Assignment Prerequisites: No prerequisites selected. [Edit]

#### Late Submission Options [Edit]

Students are allowed to work and change their score after the due date and up to the final submission date.

Final Late Submission Date: Feb 09, 2020 @ 11:59 pm

Penalty applied to each question: Deduct late submission penalty of 25 percent one time.

### Setting a Late Submission Penalty (3 of 5)

- Check the box beside Allow students tow work and change score after due date
- Decide on the last date you will accept this assignment late and enter it beside Final submission.

#### Late Submission Options

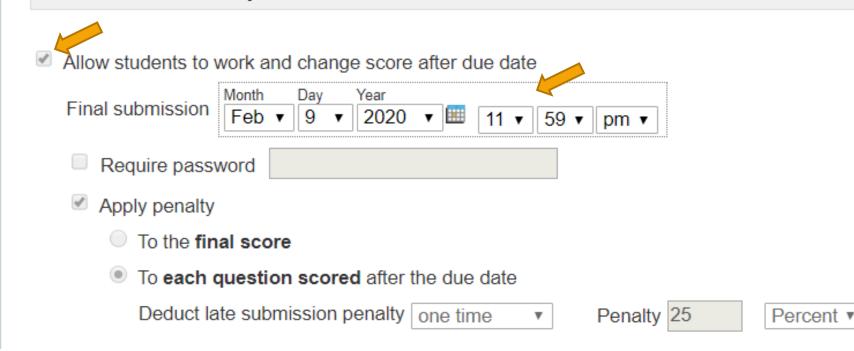

### Setting a Late Submission Penalty(4 of 5)

- If you are going to apply a late penalty, check the box beside Apply penalty.
- Choose the penalty type that you wish to apply and enter the information. You can apply the penalty to the entire assignment or to just the questions completed late.

#### Late Submission Options Allow students to work and change score after due date Month Day Year Final submission Feb v 9 2020 🔻 🔛 . 11 🔻 🛛 59 🔻 pm 🔻 Require password Apply penalty To the final score To each question scored after the due date Deduct late submission penalty one time Penalty 25 Percent •

## Setting a Late Submission Penalty (5 of 5)

#### Individual Student Settings

Extensions: No extensions [Edit Student Extensions]

When you are finished with your changes, scroll all the way to the bottom and click Save

| Instructor Note                                                                    |
|------------------------------------------------------------------------------------|
| Assignment Introduction Note: (none) [Edit]                                        |
| Attachments                                                                        |
| No file attached: [Add new attachment]                                             |
| Delete this Homework                                                               |
| Apply these settings to all future assignments created in the 'Homework' category. |
| Save or <u>Cancel</u>                                                              |

## Setting a Password(1 of 4)

- By opening the appropriate folders, navigate to the assignment that you need to set the password
- Click the Action button and choose Edit Assignment

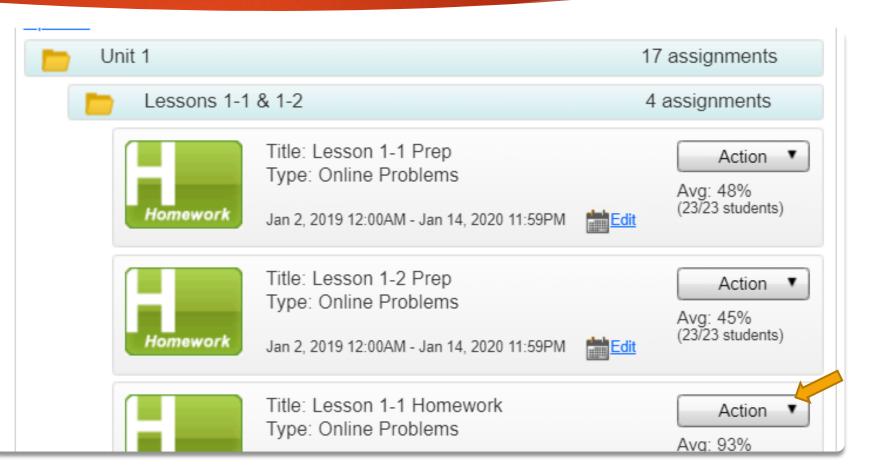

## Setting a Password(2 of 4)

#### Open More Options and click Edit beside the Proctoring Options

#### **More Options**

Students can view their results: Any time after the assignment due date. [Edit]

Proctoring options: No proctoring. Students may start the assignment on their own.

Buttons available to the student: None. [Edit]

Partial Credit: With automatic partial credit. [Edit]

Printing: Students will not be able to print the assignment at once. [Edit]

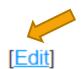

### Setting a Password (3 of 4)

- Click the button beside This is a proctored assignment.
- Enter your password in the box.

#### **More Options**

Students can view their results: Any time after the assignment due date. [Edit]

Proctoring options: 
Not actoring. Students may start the assignment on their own
Inis is a proctored assignment
Proctor Password: 
Students must enter this password before they can start the assignment. You must notify them of this password.
Buttons available to the student: None. [Edit]
Partial Credit: With automatic partial credit. [Edit]
Printing: Students will not be able to print the assignment at once. [Edit]

## Setting Password (4 of 4)

#### Individual Student Settings

Extensions: No extensions [Edit Student Extensions]

When you are finished with your changes, scroll all the way to the bottom and click Save

| Instructor Note                                                                    |
|------------------------------------------------------------------------------------|
| Assignment Introduction Note: (none) [Edit]                                        |
| Attachments                                                                        |
| lo file attached: [ <u>Add new attachment]</u>                                     |
| Delete this Homework                                                               |
| Apply these settings to all future assignments created in the 'Homework' category. |
| Save or <u>Cancel</u>                                                              |

### Setting Assignments for Multiple Attempts(1 of 4)

- By opening the appropriate folders, navigate to the assignment that you need to set the attempts.
- Click the Action button and choose Edit Assignment

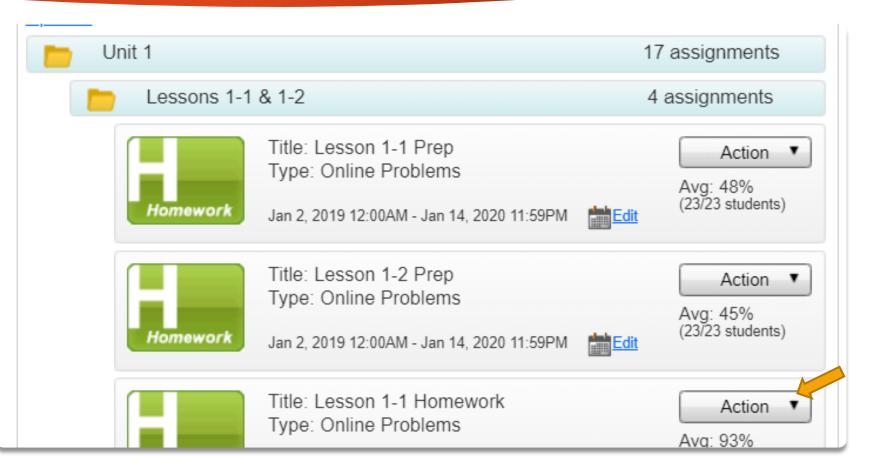

### Setting Assignments for Multiple Attempts (2 of 4)

#### Late Submission Options [Edit]

Students are allowed to work and change their score after the due date and up to the final submission date.

Final Late Submission Date: Mar 01, 2020 @ 11:59 pm

Penalty applied to each question: Deduct late submission penalty of 25 percent one time.

Retake and Grading Options Current Settings: unlimited attempts (Best Score) (Quick Retake)

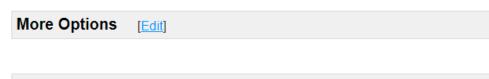

Individual Student Settings

Extensions: No extensions [Edit Student Extensions]

 Scroll down to Retake and Grading Options and Click Edit

### Setting Assignments for Multiple Attempts (3 of 4)

- Beside Standard Grading, you can use the dropdown menu to choose the number of attempts.
- To the right, you will need to choose which type of retake you prefer to use.

#### **Retake and Grading Options**

- Standard Grading Maximum number of attempts: Unlimited •
- Minimum Mastery Grading Unlimited attempts

#### You have chosen more than 1 attempt.

Choose how students will retake assignments.

Full Retake (Students must retake all problems.)
 Quick Retake (Students only retake incorrect problems.)

Grade Calculation: The grade will be based on the best score.

### Setting Assignments for Multiple Attempts (4 of 4)

#### Individual Student Settings

Extensions: No extensions [Edit Student Extensions]

When you are finished with your changes, scroll all the way to the bottom and click Save

| nstructor Note                                                                     |
|------------------------------------------------------------------------------------|
| signment Introduction Note: (none) [Edit]                                          |
| ttachments                                                                         |
| o file attached: [ <u>Add new attachment]</u>                                      |
| elete this Homework                                                                |
| Apply these settings to all future assignments created in the 'Homework' category. |
| Save or <u>Cancel</u>                                                              |

## Granting an Extension(1 of 4)

- By opening the appropriate folders, navigate to the assignment that you need to grant the extension
- Click the Action button and choose Edit Assignment

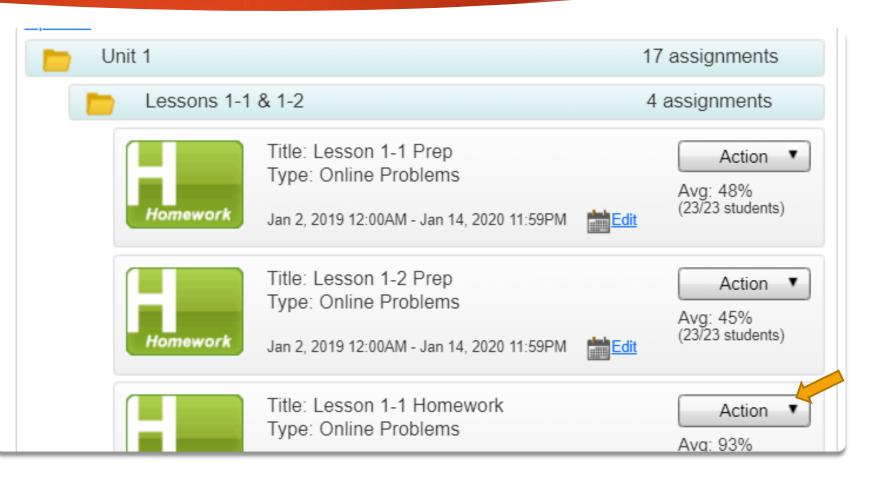

## Granting an Extension(2 of 4)

- Scroll down to Individual Student Settings
- Click Edit Student Extensions

| <b>Retake and Grading Options</b>    | Current Settings: unlimited attempts (Best Score) (Quick Retake) [Edit] |
|--------------------------------------|-------------------------------------------------------------------------|
|                                      |                                                                         |
| More Options [Edit]                  |                                                                         |
|                                      |                                                                         |
| Individual Student Settings          |                                                                         |
| Extensions: No extensions [Edit Stud | ent Extensions]                                                         |

## Granting an Extension(3 of 4)

- Check the box beside the student who is to get the extension. If the dates will be the same, you can do multiple students at once.
- Adjust the new dates and number of attempts for the assignment.
- Click Apply and Close at the bottom of the page.

Late submission penalties do not apply if extensions have been given. If the student is in the late submission period for the assignment and an extension is given, late submission penalties will not be applied to future assignment attempts submitted by the student.

Select the student(s) who will be given an extension or exception to the assignment. Using the calendar drop-down menus at the bottom of the page, enter the new dates.

| Select | Student Name                                                                                                    | Start Date/Time | Due Date/Time | Number of<br>Attempts | Remove |   |
|--------|----------------------------------------------------------------------------------------------------|-----------------|---------------|-----------------------|--------|---|
|        | Aquiller Lotinia                                                                                                    |                 |               |                       |        |   |
|        | A the second of the second of |                 |               |                       |        |   |
|        | Belleville, boontaa                                                                                                    |                 |               |                       |        |   |
|        | Bi <b>ran (B</b> iran (B)                                                                                                    |                 |               |                       |        |   |
|        | Br <b>eum Brianne</b> ff.                                                                                                    |                 |               |                       |        |   |
|        | B                                                                                                    |                 |               |                       |        |   |
|        | B <b>urger and B</b> urger                                                                                                    |                 |               |                       |        |   |
|        | De <b>Barria</b> , Companya                                                                                                    |                 |               |                       |        | - |

#### 0 students selected. Enter the new dates and click on the "Apply" button. New Number of New Start Date/Time: New Due Date/Time: Attempts: Month Day Year Month Day Year unlimited • Apr 🔻 🛛 26 🔻 🖓 2020 🔻 🔛 Jan 🔻 2 🔻 2019 🔻 🛄 Original Number: 👝 \*Apply unlimited <sup>līme:</sup> 11 ▼ || 59 ▼ || pm ▼ <sup>lime:</sup> 12 ▼ 00 ▼ am ▼ Original Jan 2 2019 Original Apr. 26, 2020 Date (12:00am) Date: (11:59pm \*Your changes will be applied to the table ahove

## Granting an Extension(4 of 4)

#### Individual Student Settings

Extensions: No extensions [Edit Student Extensions]

When you are finished with your changes, scroll all the way to the bottom and click Save

| Instructor Note                                   |                             |        |  |  |
|---------------------------------------------------|-----------------------------|--------|--|--|
| Assignment Introduction Note: (none)              | Edit]                       |        |  |  |
| Attachments                                       |                             |        |  |  |
| No file attached: [Add new attachment]            |                             |        |  |  |
| Delete this Homework                              |                             |        |  |  |
| Apply these settings to all future assignments or | ated in the 'Homework' cate | egory. |  |  |

# Working in the Gradebook

Click the links to navigate to the desired section.

#### THIS SECTION WILL DETAIL

- <u>HOW TO ACCESS THE</u> <u>GRADEBOOK</u>
- <u>VIEWING ASSIGNMENTS</u>
   <u>BY CATEGORY</u>
- <u>CHECKING A SINGLE</u>
   <u>STUDENT'S GRADE</u>
- <u>CHECKING FOR</u>
   <u>STUDENT'S LAST ACCESS</u>
- <u>SUBMITTING AN EXTERNAL</u> <u>GRADE</u>
- EXPORTING GRADES TO
   EXCEL

### Accessing the Gradebook

From the home screen click the Gradebook button to see your gradebook with all assignments.

| connect                                                      | Math In Our | MAT 143 MW Sp 20 Section 02 - MPGFK-KNYU (3)<br>Math In Our World: A Quantitative Literacy Approach Enhanced, 1 <sup>st</sup><br>Ed., Sobecki, Mercer |                         |             |  |  |  |
|--------------------------------------------------------------|-------------|----------------------------------------------------------------------------------------------------|-------------------------|-------------|--|--|--|
| MATH<br>Hosted by ALEKS Co                                   | р. НОМІ     | GRADEBOO                                                                                                    | K MESSAGES              | RESOURCES   |  |  |  |
| Course List >> Assignments Lis                               | t           |                                                                                                    |                         |             |  |  |  |
|                                                              |             | Manage A                                                                                                    | Assignments 🔻           |             |  |  |  |
| ~                                                            | All (74)    | Upcoming (2)                                                                                                    | Completed (72)          | Announc     |  |  |  |
| Create a New Assignment                                      | •           | Sh                                                                                                    | owing Category <b>T</b> | No announce |  |  |  |
| Open All / Close All                                         |             |                                                                                                    |                         |             |  |  |  |
| Unit 1                                                       |             | 17                                                                                                    | assignments             |             |  |  |  |
| Unit 2                                                       |             | 15                                                                                                    | assignments             |             |  |  |  |
| Unit 3                                                       |             | 14                                                                                                    | assignments             |             |  |  |  |
| Unit 4                                                       |             | 13                                                                                                    | assignments             |             |  |  |  |
| Weekly Lab Grades                                            |             | 14                                                                                                    | assignments             |             |  |  |  |
| Title: Optional F<br>Type: External A<br>Jan 2, 2019 12:00AM |             | <b>Edi</b> t                                                                                                    | Action  Avg: N/A        |             |  |  |  |

## Viewing Grades by Category

Once in the gradebook, use the dropdown menu to select the category type if you would only like to view grades in a certain grading category.

Gradebook

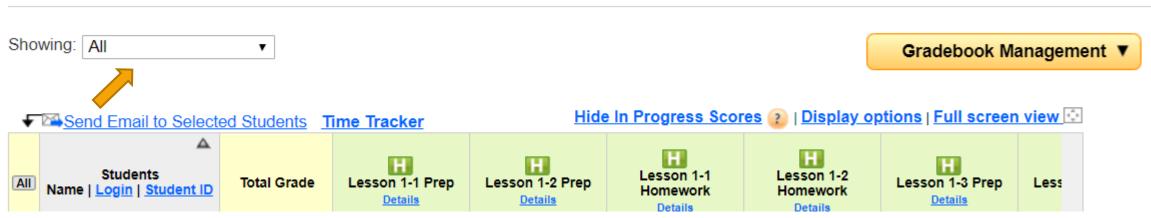

### Checking an Individual Student's Gradebook

- Once in the gradebook, click on a student's name to get a pop up window. Within that window, click View Student Gradebook to see only the grades for that student.
- Notice that this popup also gives the date of the student's last access.

| 0.000 A 100 |                                       |             |                           |                            |                                   |                                   |                      |             |
|-------------|---------------------------------------|-------------|---------------------------|----------------------------|-----------------------------------|-----------------------------------|----------------------|-------------|
| owing:      | All                                   | •           |                           |                            |                                   |                                   | Gradebook M          | anagement V |
| - 22 Ser    | nd Email to Selecte                   | d Students  | ime Tracker               | Hide                       | In Progress Scor                  | es 👔   Display o                  | ptions   Full screer | view 💿      |
| Name        | A<br>Students<br>  Login   Student ID | Total Grade | Lesson 1-1 Prep<br>Ortain | Lesson 1-2 Prep<br>Details | Lesson 1-1<br>Homework<br>Details | Lesson 1-2<br>Homework<br>Details | Lesson 1-3 Prep      | Less        |
|             |                                       |             | Jan 14, 2020              | Jan 14, 2020               | Jan 19, 2020                      | Jan 19, 2020                      | Jan 21, 2020         | Jai         |
|             |                                       | 34%         | 0                         | 0                          | 94                                | 85                                | 100                  | ^           |
| -           |                                       | 85%         | 00                        | •0                         | 100                               | 100                               | 100                  |             |
| BeCer       | te leel                               | 59%         | 0                         | 0                          | 0                                 | 0                                 | 0                    |             |
| Ba          | -                                     | 34%         | 100                       | <u>39</u>                  | <u>82</u>                         | 90                                | <u>100</u>           |             |
| Bd          | Login: April 5, 2020                  | 95%         | 100                       | 100                        | <u>98</u> 🕓                       | ● <u>75</u> ③                     | 100                  |             |
| Last        | ent Grade: 34%                        |             |                           |                            |                                   |                                   |                      |             |

### Checking Student Activity in ConnectMath (1 of 2)

Once in the gradebook, click on Time Tracker to see the last access date for all students and when they completed each assignment.

| Gra | debook                                            |             |                           |                 |                                   |                                   |                      |           |
|-----|---------------------------------------------------|-------------|---------------------------|-----------------|-----------------------------------|-----------------------------------|----------------------|-----------|
| Sho | ving: All                                         | •           |                           |                 |                                   | (                                 | Gradebook M          | anagement |
| Ŧ   | Send Email to Selecte                             | d Students  | Time Tracker              | Hide            | In Progress Sco                   | res 👔   Display o                 | ptions   Full screen | view 💿    |
| AI  | A<br>Students<br>Name   <u>Login   Student ID</u> | Total Grade | Lesson 1-1 Prep<br>Ortain | Lesson 1-2 Prep | Lesson 1-1<br>Homework<br>Octails | Lesson 1-2<br>Homework<br>Details | Lesson 1-3 Prep      | Less      |
|     |                                                   |             | Jan 14, 2020              | Jan 14, 2020    | Jan 19, 2020                      | Jan 19, 2020                      | Jan 21, 2020         | Jai       |
| 1   |                                                   | 34%         | 0                         | 0               | 94                                | 85                                | 100                  | -         |
| 2   |                                                   | 85%         | 00                        | ••              | 100                               | 100                               | 100                  |           |
| 3   | BeCente Jost                                      | 59%         | 0                         | 0               | 0                                 | 0                                 | 0                    |           |
| 4   | Balling to D                                      | 34%         | 100                       | <u>39</u>       | <u>82</u>                         | 90                                | <u>100</u>           |           |
| 3   | Bollin April 5, 2020<br>Current Grade: 34%        | 95%         | 100                       | 100             | <u>98</u> (0)                     | ● <u>75</u>                       | 100                  |           |
| 6   | View Student Gradebook                            | 85%         | 100                       | 100             | 100                               | 100                               | <u>100</u>           |           |
|     | Burger (Burger)                                   | 59%         | 0                         | 0               | 100                               | 100                               | 100                  |           |

### Checking Student Activity in ConnectMath (2 of 2)

- You can change the date range that you are viewing by clicking Change Date Range.
- Use your browser's back arrow to return to the full Gradebook.

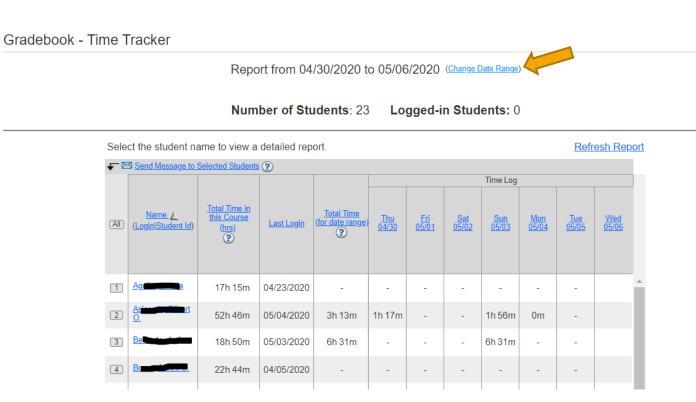

#### Adding Scores for an External Assignment(1 of 6)

From the home screen, find the item that needs grades to be entered. Click Action and choose Edit Assignment

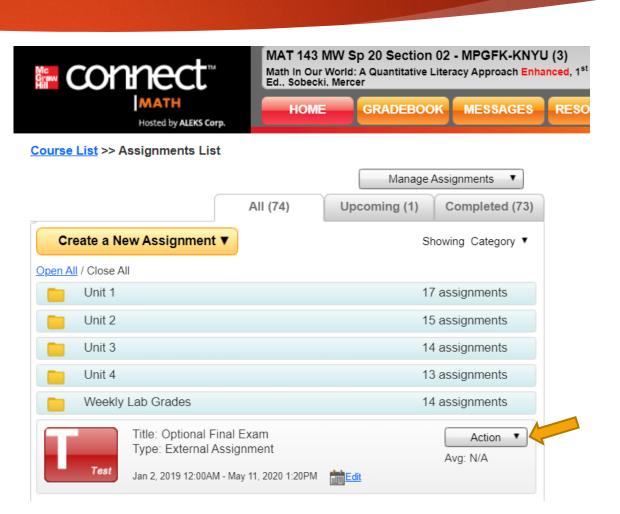

#### Adding Scores for an External Assignment(2 of 6)

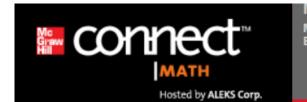

MAT 143 MW Sp 20 Section 02 - MPGFK-KNYU (3) Math In Our World: A Quantitative Literacy Approach Enhanced, 1<sup>st</sup> Ed.. Sobecki. Mercer

For Assignment Type, click Edit Student Scores Edit Test

Assignment Category: Test [Change category]

Assignment Type: External Assignment [Edit student scores

Assignment Title: Optional Final Exam [Edit]

 Assignment Start Date:
 Due Date:

 Jan 02, 2019 @ 12:00 am [Edit]
 May 11, 2020 @ 1:20 pm [Edit]

Assignment Folder: No Folder [Edit]

Assignment Visibility: Assignment is shown to students before the start date [Edit]

Assignment Prerequisites: No prerequisites selected. [Edit]

#### Adding Scores for an External Assignment(3 of 6)

Type in the Maximum Score for this assignment and click Set Maximum Score. If you want the grades to be seen, also click the box beside Publish Scores to the Gradebook.

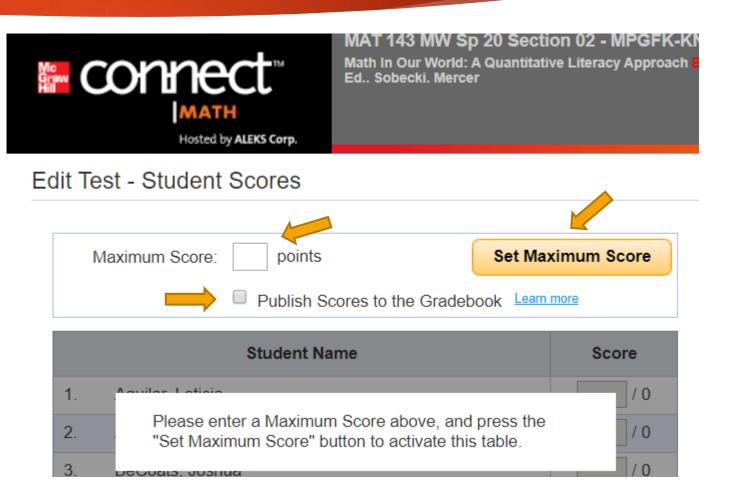

#### Adding Scores for an External Assignment(4 of 6)

- Now you can type in individual scores.
- If you have your grades in a spreadsheet, you can copy the grade column, put your cursor in the first box and use Ctrl V to paste. This will paste all of the grades from your list.
- CAUTION: Make sure your spreadsheet exactly matches the gradebook before using this method.

| Ac<br>Frawv<br>fill | CONNECT<br>MATH<br>Hosted by ALEKS Corp.                                                                                                    |                    | ) 20 Section 02 - MPGFK<br>A Quantitative Literacy Approa<br>r |
|---------------------|----------------------------------------------------------------------------------------------------|--------------------|----------------------------------------------------------------|
| dit Te              | est - Student Scores                                                                                                    |                    |                                                                |
| I                   | Maximum Score: 100 points                                                                                                    | (                  | Set Maximum Score                                              |
|                     | Publish Sc                                                                                                    | ores to the Gradeb | ook Learn more                                                 |
|                     | Student Nan                                                                                                    | ne                 | Score                                                          |
| 1.                  | Agrica, Echica                                                                                                    |                    | - 190                                                          |
| 2.                  | Astan, and to.                                                                                                    |                    | / 100                                                          |
| 3.                  | Be <b>danto, Sechad</b>                                                                                                    |                    | / 100                                                          |
| 4.                  | Bonny Media B                                                                                                    |                    | / 100                                                          |
| 5.                  | B <b>arry, Briants T</b>                                                                                                    |                    | / 100                                                          |
| 6.                  | Brownshart                                                                                                    |                    | / 100                                                          |
| 7.                  | But Kattyr W.                                                                                                    |                    | / 100                                                          |
| 8.                  | De in pertille, Octoby D.                                                                                                    |                    | / 100                                                          |
| 9.                  | Emono Berille Jonnika                                                                                                    |                    | / 100                                                          |
| 10                  | E entre a constant a constant | 4                  | / 100                                                          |

#### Adding Scores for an External Assignment(5 of 6)

▶ Be sure to click Save at the bottom of the page before leaving this page.

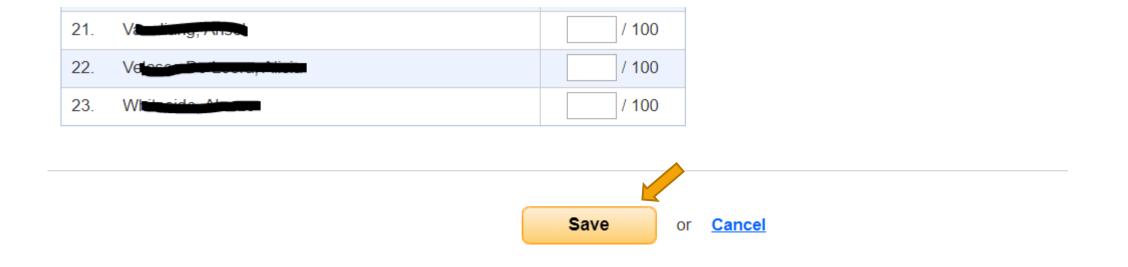

#### Adding Scores for an External Assignment(6 of 6)

Individual Student Settings

Extensions: No extensions [Edit Student Extensions]

Then scroll to the bottom of the new screen and click Done.

| Instructor Note                                                                                                    |                       |        |                                                                                                    |
|----------------------------------------------------------------------------------------------------|-----------------------|--------|----------------------------------------------------------------------------------------------------|
| Assignment Introduction Note: (none) [Edit]                                                                                    |                       |        |                                                                                                    |
| Attachments                                                                                                    |                       |        |                                                                                                    |
| No file attached: [Add new attachment]                                                                                         |                       |        |                                                                                                    |
| Delete this Test                                                                                                    |                       |        |                                                                                                    |
|                                                                                                    | Done or <u>Cancel</u> |        |                                                                                                    |
|                                                                                                    |                       |        |                                                                                                    |
| About this Class<br>Class: MAT 143 MW Sp 20 Section 02 - MPGFK-<br>KNYU (3)<br>Class Code: THK9A-GHHNA<br>Instructor: Anderson |                       | MATHIN | Math In Our World: A Quantitative Literacy<br>Approach <mark>Enhanced</mark><br>1 <sup>st</sup> Ed.<br>Sobecki, Mercer |
| Instructor. Anderson                                                                                                    |                       |        |                                                                                                    |

### **Exporting Grades to Excel**

- Once in the Gradebook, scroll down and click Download to Excel
- Once you click on it, the file will download to your computer.

| Ŧ          | Send Email to Selecte                        | ed Students T | <u>ime Tracker</u>         | Hide                       | <u>e In Progress Scor</u>         | <u>es 👔   Display op</u>          | otions   Full screen       | i view 😳 |
|------------|----------------------------------------------|---------------|----------------------------|----------------------------|-----------------------------------|-----------------------------------|----------------------------|----------|
| All        | Students<br>Name   <u>Login   Student ID</u> | Total Grade   | Lesson 1-1 Prep<br>Details | Lesson 1-2 Prep<br>Details | Lesson 1-1<br>Homework<br>Details | Lesson 1-2<br>Homework<br>Details | Lesson 1-3 Prep<br>Details | Less     |
|            |                                              |               | Jan 14, 2020               | Jan 14, 2020               | Jan 19, 2020                      | Jan 19, 2020                      | Jan 21, 2020               | Jai      |
| 1          | Ageilenhautta                                | 34%           | 0                          | 0                          | <u>94</u>                         | <u>85</u>                         | <u>100</u>                 | <b>^</b> |
| 2          | Asimon, and the                              | 85%           | • 0                        | • 0                        | <u>100</u>                        | <u>100</u>                        | <u>100</u>                 |          |
| 3          | Beiling, sector                              | 59%           | 0                          | 0                          | 0                                 | 0                                 | 0                          |          |
| 4          |                                              | 34%           | <u>100</u>                 | <u>39</u>                  | <u>82</u>                         | <u>90</u>                         | <u>100</u>                 |          |
| 5          | B.S. m. Primara B                            | 95%           | <u>100</u>                 | <u>100</u>                 | <u>98</u> 🕓                       | <b>0</b> <u>75</u> (S)            | <u>100</u>                 |          |
| 6          | Brownsteinen                                 | 85%           | <u>100</u>                 | <u>100</u>                 | <u>100</u>                        | <u>100</u>                        | <u>100</u>                 |          |
| 7<br>(Excl | Barne, Ranger In.<br>ude Hidden Students)    | 59%           | 0                          | 0                          | 100                               | 100                               | 100                        | •        |
| Gr         | adebook Legend: 😑 Dro                        | pped score; 🔾 | Extra credit; 🕓 La         | te Submission; (sc         | ore) In Progress                  | <u> </u>                          | Download to Excel          |          |

# Resources Button

#### THIS SECTION WILL DETAIL HOW TO LOCATE THE TESTGEN TEST BANK, INSTRUCTOR POWERPOINTS AND SOLUTIONS VIDEOS

#### Using the Resources Tab (1 of 3)

- Click on the Resources Tab
- Once there, you will see 4 other tabs.
- The Practice Tab has practice assignments that the student can access.

| connect                                                                                            | Math In Our World    | MAT 143 MW Sp 20 Section 02 - MPGFK-KNYU (3)<br>Math In Our World: A Quantitative Literacy Approach Enhanced, 1 <sup>st</sup><br>Ed., Sobecki, Mercer |                |                       |                                 | Administration   Logout<br>Welcome, Anderson! |
|----------------------------------------------------------------------------------------------------|----------------------|----------------------------------------------------------------------------------------------------|----------------|-----------------------|---------------------------------|-----------------------------------------------|
| MATH<br>Hosted by ALEKS Corp.                                                                      | HOME                 | GRADEBOOK                                                                                                    | MESSAGES       | RESOURCES             | eBook                           | Calendar Help                                 |
| Practice                                                                                           | Videos               | Reference                                                                                                    | •              | Course Files          |                                 |                                               |
| This tab contains pre-built practice exercise or test.                                             | e exercises and test | s from your textbook.                                                                                                    | Use the drop-o | down menu to select t | the specific chapter to preview | a practice                                    |
| Unit 1: The Importance of Being                                                                    | Numerate             |                                                                                                    |                | T                     |                                 |                                               |
| Lesson 1: Giving 110 Percent (Review o                                                             | f Percents)          |                                                                                                    |                |                       |                                 |                                               |
| Title: <b>Practice Exercises</b><br>Type: <b>Online Problems</b><br>Number of Questions: <b>56</b> |                      |                                                                                                    |                | Preview Assign        | nment                           |                                               |
| Lesson 2: Where Does the Time Go? (U                                                               | sing Percentages and | Pie Charts)                                                                                                    |                |                       |                                 |                                               |
| Title: Practice Exercises                                                                          |                      |                                                                                                    |                |                       |                                 |                                               |

#### Using the Resources Tab (2 of 3)

The next tab has videos that student can access. These are not the instructor access videos

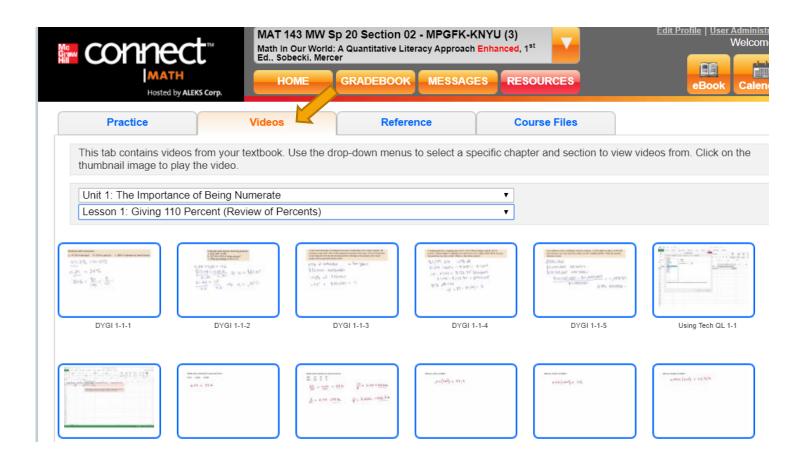

### Using the Resources Tab (3 of 3)

- The References Tab has TestGen files, Corequisite Material, Instructor Powerpoints, Solutions Videos and much more!
- The Course Files tab is the place where you upload any of your course documents.

| Hosted by ALEK             | 5 Corp.                           |             |              | eBook Calendar Hel |
|----------------------------|-----------------------------------|-------------|--------------|--------------------|
| Practice                   | Videos                            | Reference   | Course Files |                    |
| This tab contains relevant | learning material for this co     | urse.       |              |                    |
| Course wide references     |                                   |             | ¥            |                    |
| Fest Bank                  |                                   |             |              |                    |
| Name: TestGen_installati   | on_and_user_guide (instru         | uctor only) |              |                    |
| Bownload TestGen_insta     | allation_and_user_guide.pdf (size | e: 390 KB)  |              |                    |
| Name: TestGen file for So  | becki QLA (instructor only        | у)          |              |                    |
| Download SOB_QLA.zip       | (size: 1.7 MB)                    |             |              |                    |
|                            | GEN_FILE (instructor only)        | )           |              |                    |
| Name: WINDOWS_TEST         |                                   |             |              |                    |
| _                          | ESTGEN_FILE.zip (size: 7.5 MB)    |             |              |                    |
| _                          |                                   |             |              |                    |
| Download WINDOWS_TE        | ILE (instructor only)             |             |              |                    |

Name: All Units Instructor Version Corequisite Workbook (instructor only)

## SmartBook

#### THIS SECTION WILL DETAIL ACCESSING AND USING SMARTBOOK

## Using Smartbook(1 of 11)

From the Home screen, scroll down and click Launch Smartbook.

| Unit 1 |                                                         | 17 assignments  |
|--------|---------------------------------------------------------|-----------------|
| Unit 2 |                                                         | 15 assignments  |
| Unit 3 |                                                         | 14 assignments  |
| Unit 4 |                                                         | 13 assignments  |
| Weekl  | y Lab Grades                                            | 14 assignments  |
|        | Title: Optional Final Exam<br>Type: External Assignment | Action Avg: N/A |

Showing Calegory .

Greate a New Assignment

No announcements have been posted.

View Messages

Additional Assignments

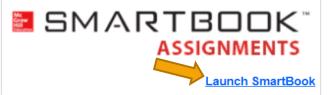

## Using Smartbook(2 of 11)

Liberal Arts Math - Math in Our World: A Quantitative Literacy Approach - Sobecki/Mercer , 1e

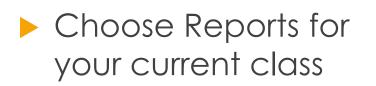

|               |   | SECTION LIST                                    |                                   |
|---------------|---|-------------------------------------------------|-----------------------------------|
|               |   |                                                 |                                   |
|               |   | Section                                         |                                   |
|               |   | MAT 143-51 T/TH - Spr 19                        | Reports   Assign   Try as student |
| Study content | > | MAT 143 MW Sp 20 Section 02 - MPGFK-KNYU<br>(3) | Reports   Assign   Try as student |
|               |   | MAT 143-08 - Fall 19                            | Reports   Assign   Try as student |

## Using Smartbook(3 of 11)

Choose Progress
 Overview to see
 Smartbook grades for
 your students

#### Reports for section: MAT 143-51 T/TH - Spr 19

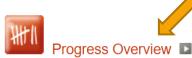

View learner progress broken down by module.

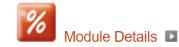

View information on how your class performed on each section of their assigned modules.

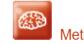

Metacognitive Skills 💵

View statistics on how knowledgeable your learners are about their own comprehension and learning.

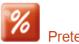

Pretest Results **D** 

This gives you a quick overview of the pretest results for your learners.

Learner Details 🕨

View learner progress details plus completion level breakdown for each module.

LearnSmart<sup>\*</sup>

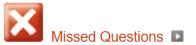

View frequently missed questions.

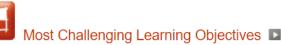

View the most challenging learning objectives.

### Using Smartbook(4 of 11)

Choose Learner

Details to see student

summary by module

#### Reports for section: MAT 143-51 T/TH - Spr 19

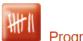

📕 Progress Overview 💵

View learner progress broken down by module.

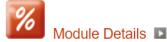

View information on how your class performed on each section of their assigned modules.

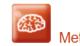

Metacognitive Skills

View statistics on how knowledgeable your learners are about their own comprehension and learning.

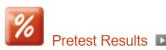

This gives you a quick overview of the pretest results for your learners.

Learner Details

View learner progress details plus completion level breakdown for each module.

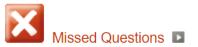

View frequently missed questions.

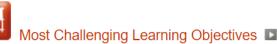

View the most challenging learning objectives.

EearnSmart<sup>®</sup>

### Using Smartbook(5 of 11)

Choose Module Details to see class summary by module

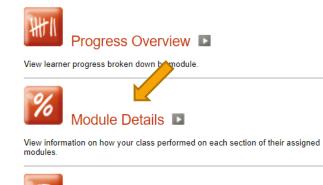

Reports for section: MAT 143-51 T/TH - Spr 19

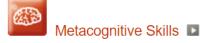

View statistics on how knowledgeable your learners are about their own comprehension and learning.

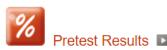

This gives you a quick overview of the pretest results for your learners.

Learner Details

View learner progress details plus completion level breakdown for each module.

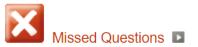

View frequently missed questions.

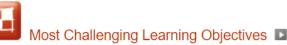

View the most challenging learning objectives.

EearnSmart<sup>®</sup>

## Using Smartbook(6 of 11)

Choose Missed Questions to see frequently missed questions by module. These are by class

#### Reports for section: MAT 143-51 T/TH - Spr 19

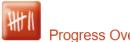

Progress Overview

View learner progress broken down by module.

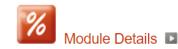

View information on how your class performed on each section of their assigned modules.

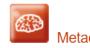

Metacognitive Skills

View statistics on how knowledgeable your learners are about their own comprehension and learning.

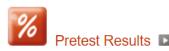

This gives you a quick overview of the pretest results for your learners.

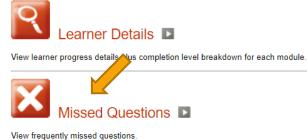

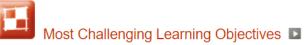

View the most challenging learning objectives.

LearnSmart

## Using Smartbook(7 of 11)

#### Reports for section: MAT 143-51 T/TH - Spr 19

Progress Overview

View learner progress broken down by module.

\_earner Details

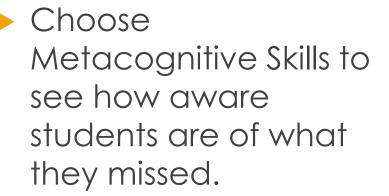

10 Module Details View information on how your class performed on each section of their assigned modules.

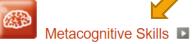

View statistics on how knowledgeable your learners are about their own comprehension and learning.

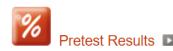

This gives you a quick overview of the pretest results for your learners.

View learner progress details plus completion level breakdown for each module

LearnSmart<sup>\*</sup>

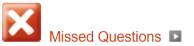

View frequently missed questions.

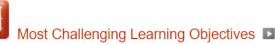

View the most challenging learning objectives.

## Using Smartbook(8 of 11)

Choose Most Challenging Learning Objective to see a module summary of what was most challenging to your class.

#### Reports for section: MAT 143-51 T/TH - Spr 19

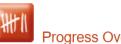

Progress Overview

View learner progress broken down by module.

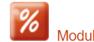

Module Details

View information on how your class performed on each section of their assigned modules.

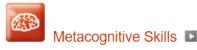

View statistics on how knowledgeable your learners are about their own comprehension and learning.

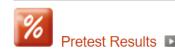

This gives you a quick overview of the pretest results for your learners.

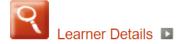

View learner progress details plus completion level breakdown for each module

LearnSmart<sup>\*</sup>

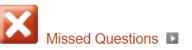

View frequently missed questions.

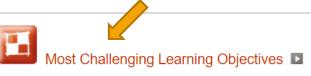

View the most challenging learning objectives

## Using Smartbook(9 of 11)

If you used a pretest,

results under Pretest

you can view the

Results

#### Reports for section: MAT 143-51 T/TH - Spr 19

Progress Overview

View learner progress broken down by module.

0 10 Module Details

View information on how your class performed on each section of their assigned modules.

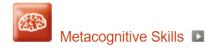

View statistics on how knowledgeable your learners are about their own comprehension and learning.

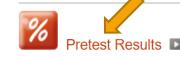

This gives you a quick overview of the pretest results for your learners.

\_earner Details

View learner progress details plus completion level breakdown for each module.

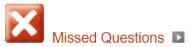

View frequently missed questions.

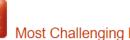

Most Challenging Learning Objectives

LearnSmart

View the most challenging learning objectives.

## Using Smartbook(10 of 11)

Liberal Arts Math - Math in Our World: A Quantitative Literacy Approach - Sobecki/Mercer , 1e

Choose Assign for your current class if you need to make an assignment or modify dates.

|               |   | SECTION LIST                                   |                                      |
|---------------|---|------------------------------------------------|--------------------------------------|
|               |   | Section                                        |                                      |
|               |   | MAT 143-51 T/TH - Spr 19                       | Reports   Assign   Try as student    |
| Study content | > | MAT 143 MW Sp 20 Section 02 - MPGFK-KNY<br>(3) | /U Reports   Assign   Try as student |
|               | ] | MAT 143-08 - Fall 19                           | Reports   Assign   Try as student    |

## Using Smartbook(11of 11)

Customize your assignment or change your availability and due dates on this assignment manager screen.

Be sure to click Done when you are finished with your changes. Liberal Arts Math - Math in Our World: A Quantitative Literacy Approach - Sobecki/Mercer , 1e

#### ASSIGNMENT FOR "MAT 143-51 T/TH - Spr 19"

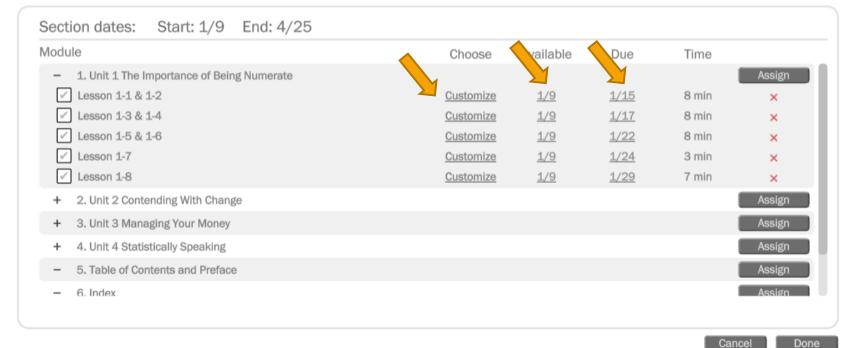

#### Further Help

If you need help with any other topic not included in this presentation, use the Help button in your Connect Math course.

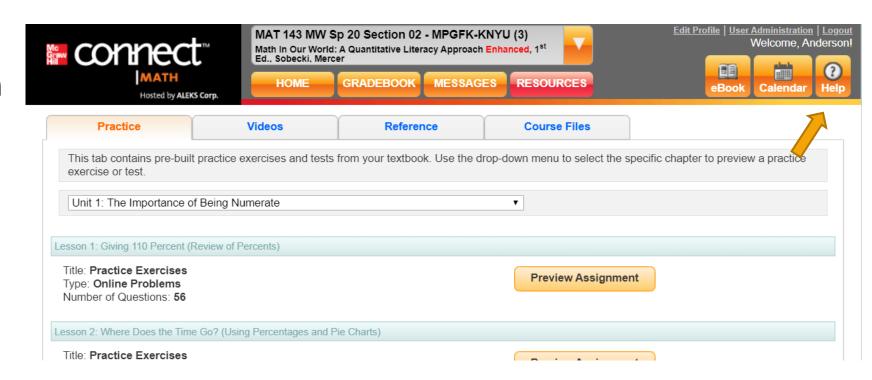